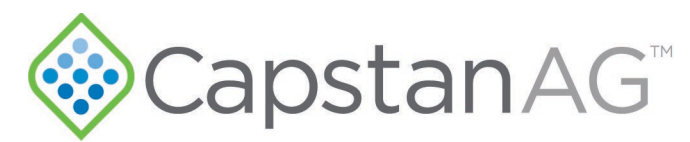

## New features for the October 2018 software release of PinPoint™ II CapView SW 4.18

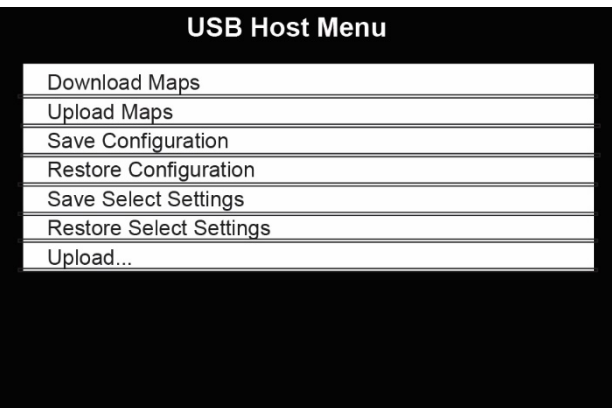

New USB Host Menu lines added:

- **Save Select Settings**
- **Restore Select Settings**

Using the **Save Select Settings** feature in the USB Host Menu allows for faster setup time for new installations where the all of the System Setup settings and Nozzle Setup settings are known for a given boom layout and also for replacing hardware on those installations.

These features are in contrast to the **Save Configuration** and **Restore Configuration** lines in that they do not include the Location Setup settings.

This is beneficial for when the hardware is replaced on a machine operating in the field and the serial numbers of the hardware are no longer in the factory installed serial number order.

This feature is not backward compatible so will only provide time savings for systems that have CapView II software version 4.18 or after. For systems upgrading from 4.11 or older, System Setup settings, Nozzle Setup settings, and Location Setup settings may need to be entered again for proper system operation.

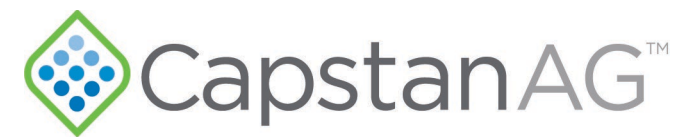

## Installation instructions for properly functioning machines running CapView software version 4.11 or before

- 1. Make sure that all of your settings are recorded so that you are able to enter again the proper information into the Location Setup, System Setup, and Nozzle Setup screens. See pages 63 to 70 in the Operator Manual P/N 122200-210 Rev. B.
- 2. Once your settings have been confirmed, insert the USB thumb drive with the new software into the CapView II display.
	- a. Install the CapView II software to version 4.18. The display will power off when it is finished. Restart the display.
	- b. Install the Gateway/Power Hub software to version 2.55. The display may alarm while this software is installed. This is normal.
	- c. When the Gateway/Power Hub software update has completed, arrow down to the line that says to upload software version 2.41 to all VCM's.
- 3. Follow instructions for performing a factory reset in the operation manual starting on page 31 and going through page 38 of the Operator Manual P/N 122200-210 Rev. B
- 4. Enter again all of the settings for the machine per your recorded settings from the different menus.
- 5. Make sure the system is operating properly in the field.
- 6. Insert the USB thumb drive into the CapView II display. The USB Host Menu will automatically show on the display.

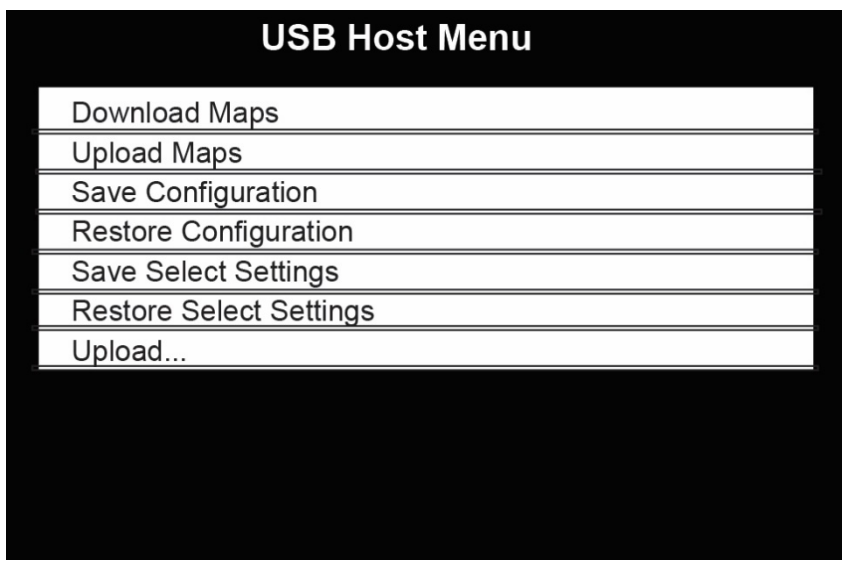

- 7. Select the **Save Configuration** line.
- 8. Select the **Save Select Settings** line.

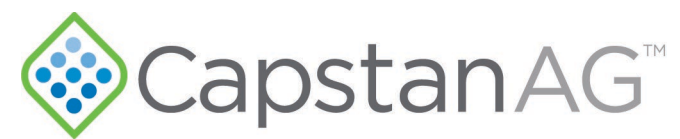

## Installation instructions for installing new hardware onto an improperly functioning machine that is running CapView software version 4.18 or after

Make sure that a **Restore Configuration** file and/or **Restore Select Setting**s file are on the USB thumb drive that was shipped with your system. It may be located with the manuals that came with the machine. Upon inserting the USB thumb drive the USB Host Menu will show, make sure that there is a line that says Restore Select Settings. If the line is **not** present, continue through each step below. If the **Restore Select Settings** line **is** present, go directly to Step 3.

- 1. If your machine is not operating correctly, complete the steps below. If the machine is operating correctly, go to Step 2:
	- a. Diagnose what the issue is using the operator manual and address the issue.
	- b. Do not save **Select Settings** or **Configuration Settings** on improperly functioning systems.
	- c. Once the issue has been resolved, go to the next step.
- 2. If your machine is operating correctly:
	- a. You may have no need to install the new software, consult with your dealer or CapstanAG representative to determine if you need to move forward.
	- b. Select the **Save Select Settings** line. This saves your System Setup and Nozzle Setup information for future use.
	- c. Select the **Save Configuration** line which saves all system information including Location Setup, System Setup, and Nozzle Setup.
- 3. Make sure that the correct, compatible software version is installed on all hardware present (CapView, Gateway, and all VCM's) and perform a factory reset.
	- CapView II software version 4.18 or after
	- Power Hub software version 2.55 or after
	- VCM software version 2.41 or after
- 4. Remove the USB thumb drive from the CapView II display.
- 5. Power on the system and perform an Auto Location Setup per the operation manual instructions.
- 6. Insert the USB thumb drive into the CapView II display.
- 7. In the USB Host Menu, select the Restore Select Settings line.
- 8. Make sure that the System Setup and Nozzle Setup information is correct per your recorded settings prior to operating the machine in the field.
- 9. Upon confirming proper operation, insert the USB thumb drive into the CapView II display. The USB Host Menu will automatically show on the display.

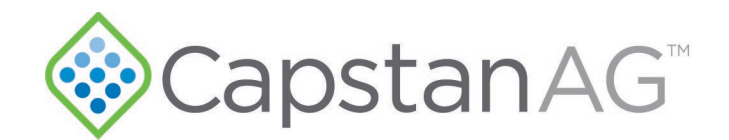

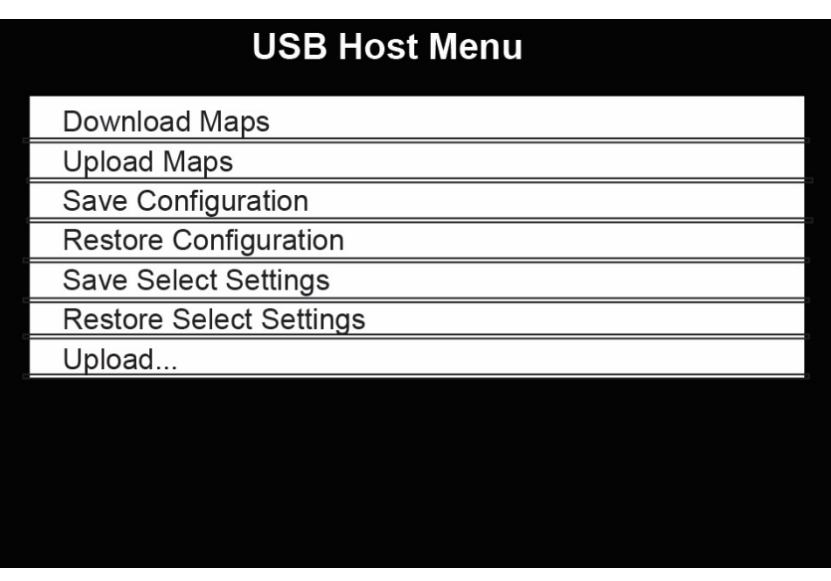

- 10. Select the **Save Configuration** line.
- 11. Select the **Save Select Settings** line.